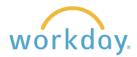

## Add an Emergency Contact

1. After logging into Workday, click **Menu** in the upper left corner of the home page. From the resulting menu, select Personal Information, then click on Emergency Contacts. Menu Apps Shortcuts Contact Information Your Saved Order Personal Information Pay **Emergency Contacts** Benefits Legal Name MENU Personal Information Jm Preferred Name Government IDs Click the Add button. 2. My Emergency Contacts Add No Emergency Contacts 3. You will be led to a form to fill in **Primary Emergency Contact** information for a primary emergency Legal Name contact, and you can add secondary Legal Name \* contacts as desired. Relationship Legal name and relationship are Relationship \* required to be listed for each contact. Preferred language and contact details Preferred Language are optional, but would be helpful to Preferred Language include. **Primary Address** Other contact entry options not shown Add here include additional phone numbers and email addresses, as well as instant **Primary Phone** messenger and web address Add information. **Primary Email** Add

When finished, click **Submit** at the bottom of the screen.

4.

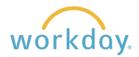

## **Edit an Emergency Contact**

Over the course of time you may need to add or remove contacts or change information associated with a contact. To make these changes follow these steps.

- 1. Follow the steps described previously to access your emergency contacts.
- 2. When you arrive the emergency contacts page, you will see a list of previous contacts entered. Note that clicking on a contact name leads to a page with more contact information. Click the edit button to make a change.

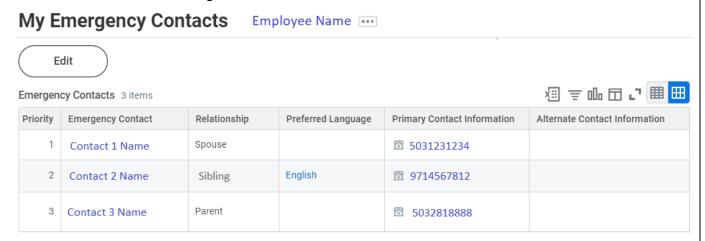

3. You are led to a screen with your contact information listed. Click on the pencil icon or Add button to modify or add to your entry. If there is no information currently present for a contact method, you will click an Add button to make a first-time entry.

An example for phone information is shown here.

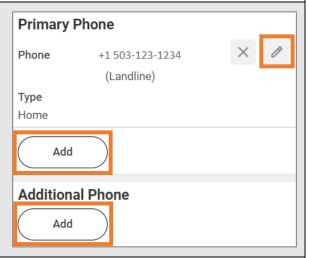

Priority \*

Mark as Primary

4. If you wish to make a secondary contact into your primary contact, go to the secondary beneficiary information and check the box Mark as a Primary.

Click submit to finalize your changes.

5. Click on the X button next to an alternate emergency contact to remove them. You must first designate a primary emergency contact before removing the alternative contact in order to remove them.

Alternate Emergency Contacts
Legal Name

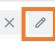